# Comment partager un événement grâce à l'application "MyLion" ?

Par mesure de facilité, je n'utiliserai pas des copies d'écran affichant la totalité de ce qui est visible, pour me concentrer sur la zone utile.

- 1. Accédez au site via l'URL suivante :<https://myapps.lionsclubs.org/>
- 2. Vous arrivez sur une page nommée "Accéder à votre Lion Account"

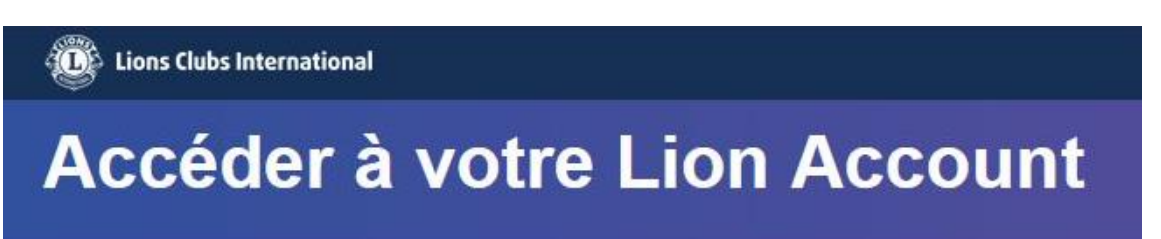

- 3. Dans la partie centrale de la page, choisissez parmi l'une des deux options proposées
	- a. **Se connecter** dans la partie gauche (vous devez, pour ce faire, disposer d'un identifiant valide). Lire la suite à partir de la page [5](#page-4-0) si vous disposez déjà de cet identifiant.
	- b. **S'inscrire** dans la partie de droite (si c'est votre première visite). La procédure est expliquée à partir de la page [2.](#page-1-0)

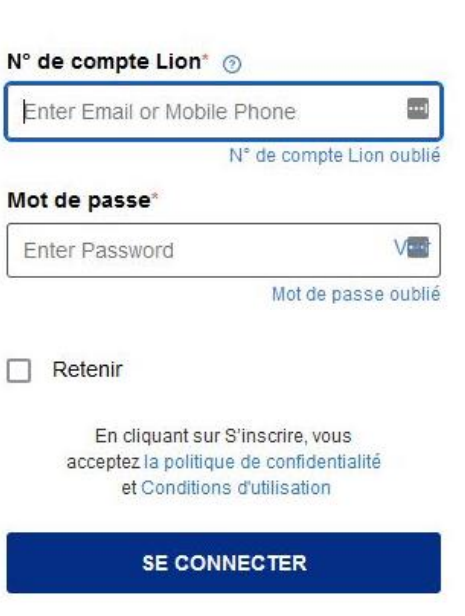

Se connecter

## **S'inscrire**

Vous n'avez pas de compte Lion ?

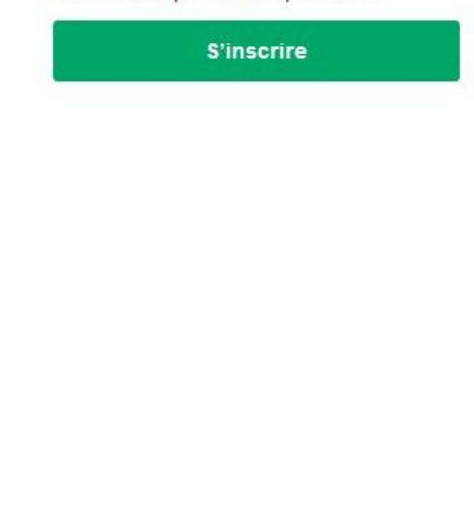

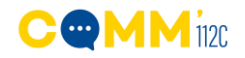

### <span id="page-1-0"></span>S'inscrire à l'application MyLion

- 1. Cliquer sur le bouton **S'inscrire**
- 2. La page change d'aspect

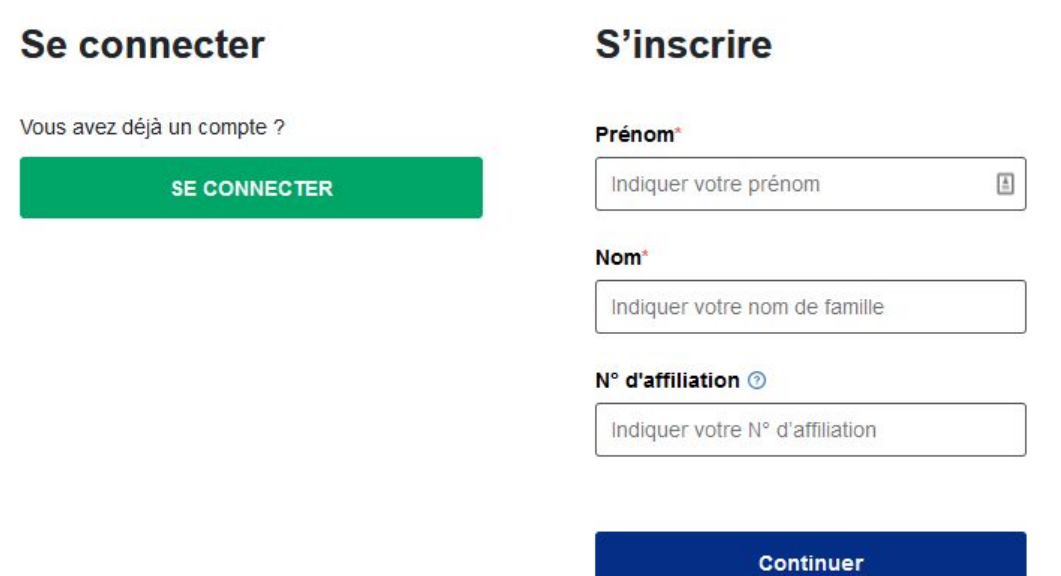

- 3. Indiquez votre **prénom**, votre **nom** et votre **numéro d'affiliation** (ce dernier est facultatif, mais facilite votre inscription).
	- a. Votre numéro d'affiliation (un code de 7 chiffres) est accessible dans le Directory [\(https://newlook.lionsinternational.be/login.php\)](https://newlook.lionsinternational.be/login.php), dans la ligne Oakbrook#

<span id="page-1-1"></span>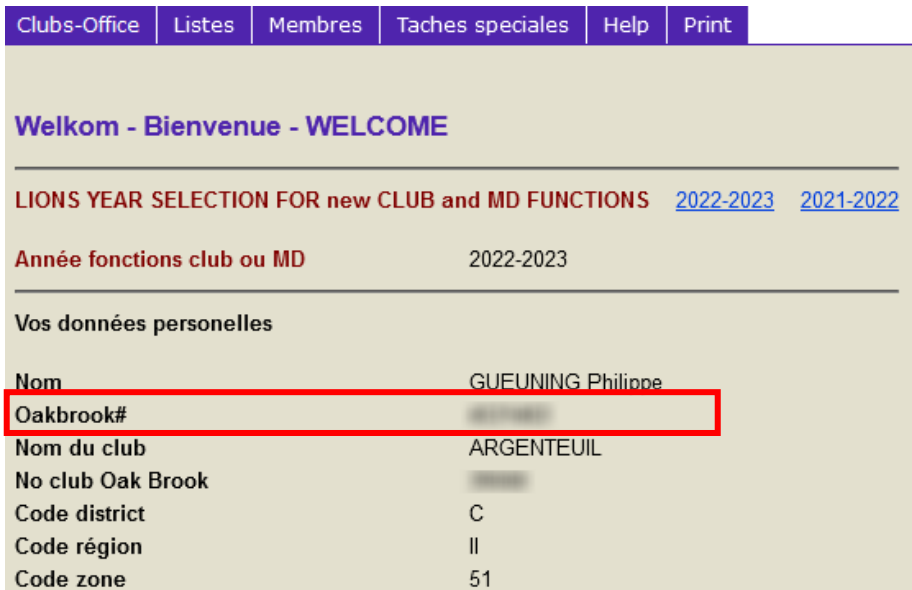

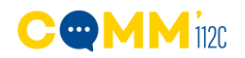

b. Si vous ne l'indiquez pas, le système vous posera des questions complémentaires pour vous identifier clairement, comme celle illustrée cidessous.

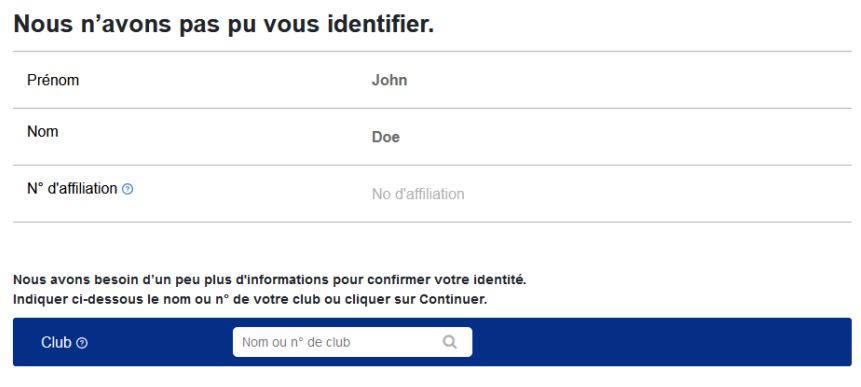

c. En cas de doute, une dernière page s'affichera pour vous aider efficacement

#### Contacter le service d'aide.

L'information que vous avez saisie ne correspond pas à celle figurant dans nos dossiers. Remplir et envoyer le formulaire ci-dessous et le service d'aide vous contactera pour vous aider à finaliser votre inscription.

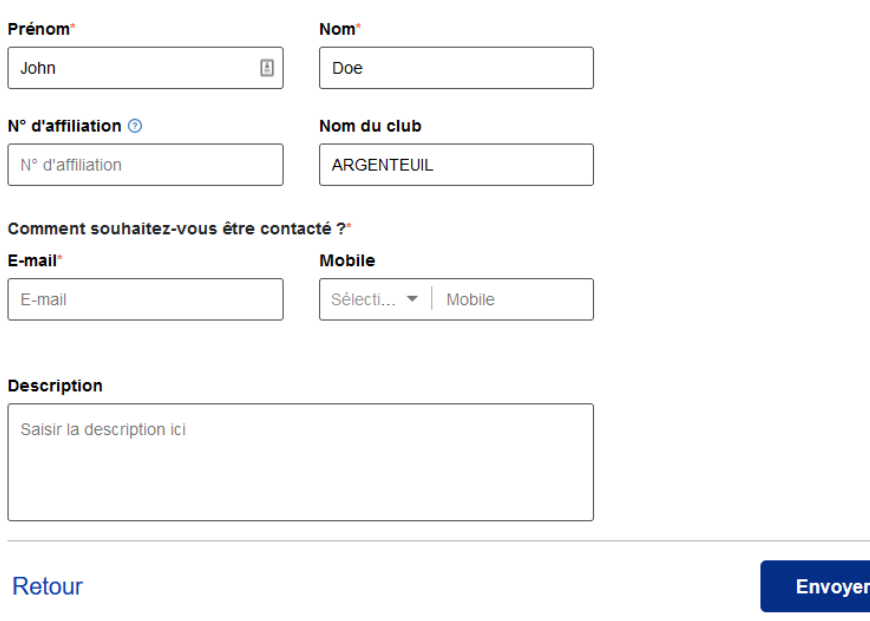

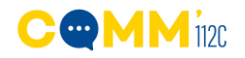

4. Une fois toutes les vérifications faites, vous verrez la dernière page qui vous demandera de confirmer votre identité en envoyant un mail et/ou en un SMS sur votre numéro de mobile

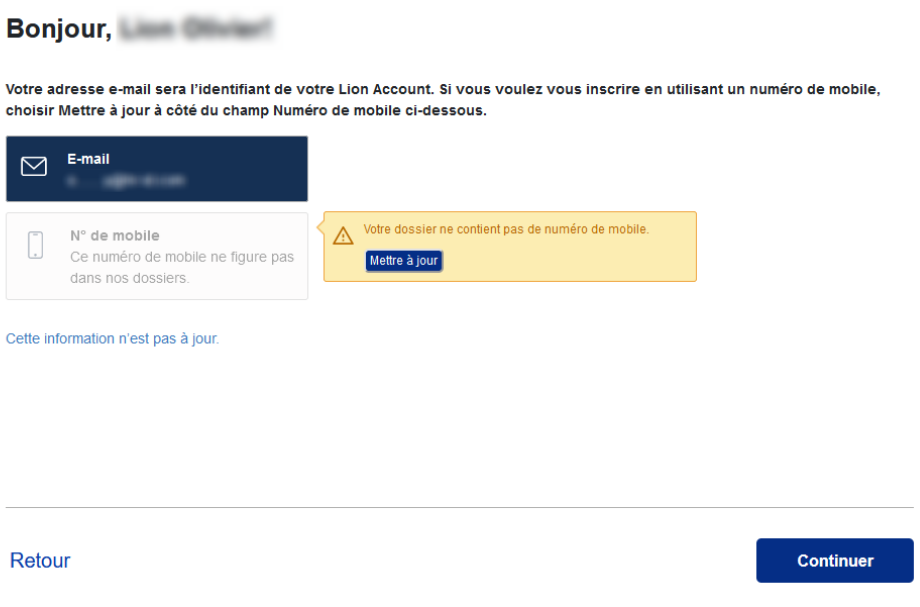

5. Il vous suffira alors d'indiquer le code de vérification qui vous a été envoyé

#### Nous vous avons envoyé un code.

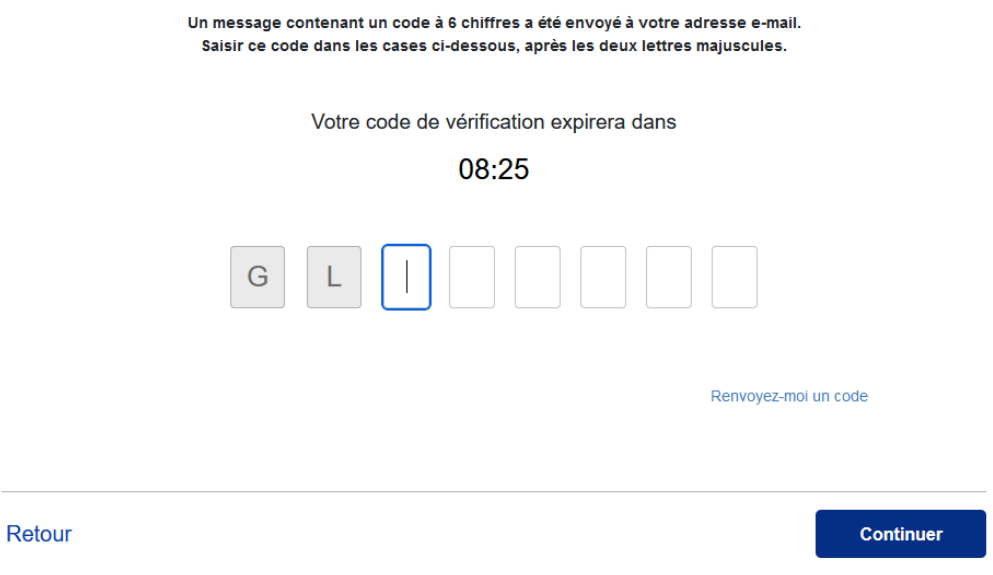

Veuillez noter que si vous avez déjà un identifiant, le système vous en avertira

#### **Bonjour, Lion Philippe!**

Nous voyons que vous avez déjà un Lion Account. Cliquer sur Se connecter pour accéder à la page de connexion de Lion Account ou sur Contacter l'aide.

Se connecter

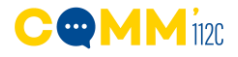

### <span id="page-4-0"></span>S'identifier dans l'application MyLion

- 1. Cliquez sur le bouton **Se connecter**
- 2. Indiquez votre **identifiant**. 3 choix vous sont proposés :
	- a. Votre ID Lion (Voir page [2\)](#page-1-1)
	- b. Votre numéro de GSM
	- c. Votre adresse mail
- 3. Indiquez votre **mot de passe**
- 4. Si vous avez oublié l'un des deux éléments, vous pouvez cliquer sur le lien "oublié" en bleu qui vous permettra de
	- a. Retrouver l'adresse mail ou le numéro de GSM que vous aviez utilisé
	- b. Réinitialiser le mot de passe

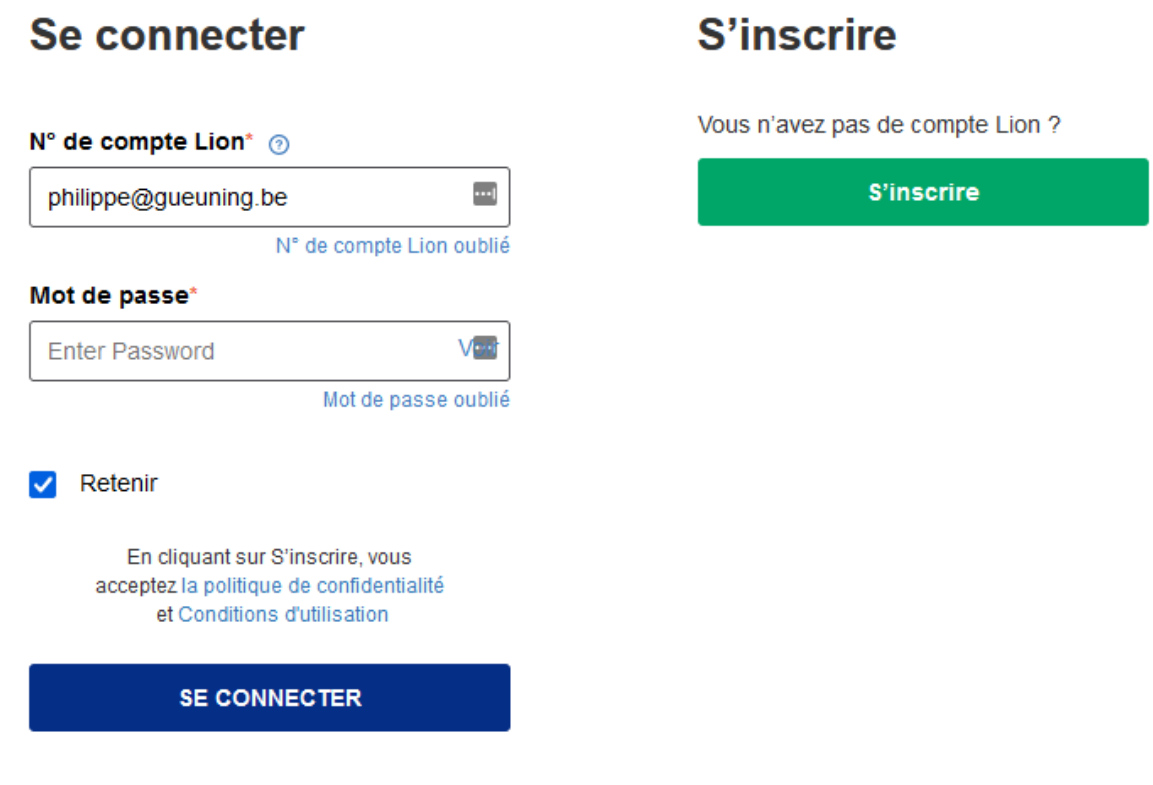

- 5. Cochez la case **Retenir** pour ne pas devoir vous identifier à chaque visite sur le site
- 6. Si tout se passe bien, vous êtes enfin identifié dans l'application

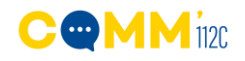

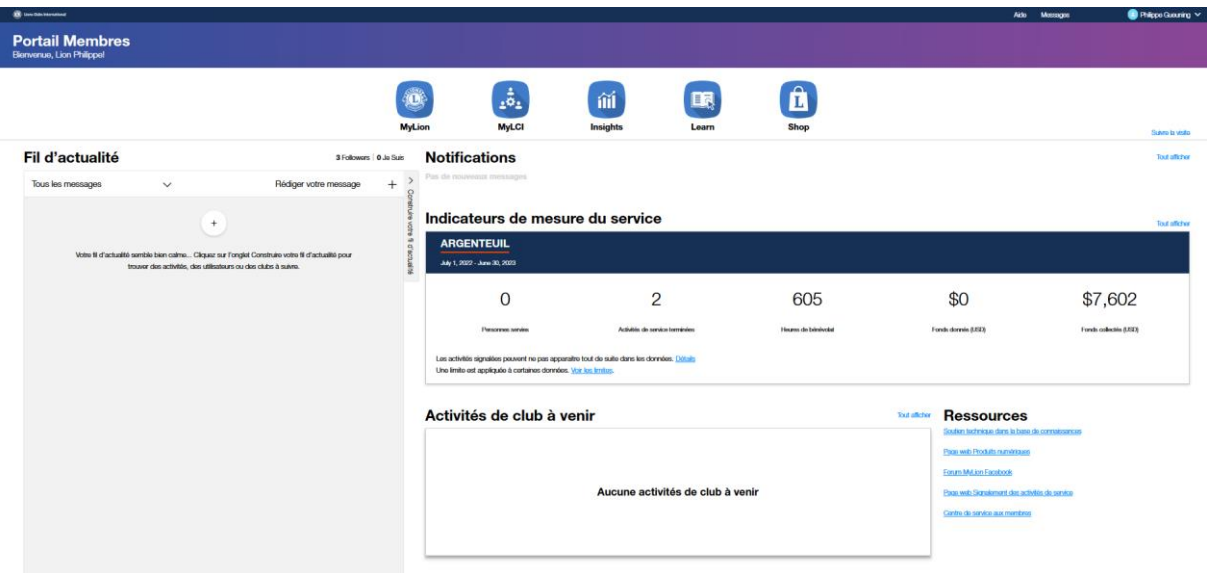

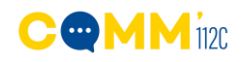

## Planifier une nouvelle activité

1. Dans le menu, cliquez sur le bouton **MyLion**

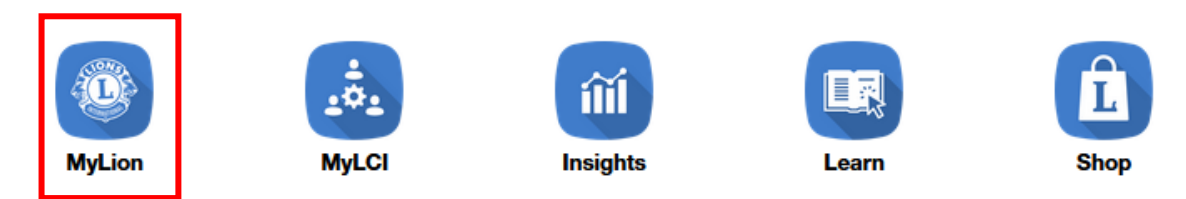

2. Dans le nouveau menu, cliquez sur **Planifier une future activité**

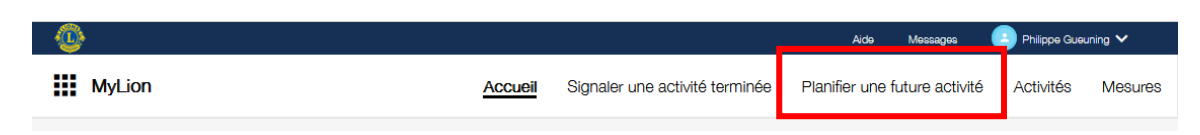

- 3. Sélectionnez le type d'activité en cliquant sur la photo ad-hoc
	- a. Activité de service (toute action de service sur le terrain, sur un ou plusieurs jours, au bénéfice de la collectivité)
	- b. Collecte de fond (activité qui sert à collecter des fonds pour soutenir une cause, activité de service ou fondation.)
	- c. Réunion (assemblée de personnes, tels que les membres, les officiels, les conventions, les forums, les rassemblements mondains ou les formations)
	- d. Dons

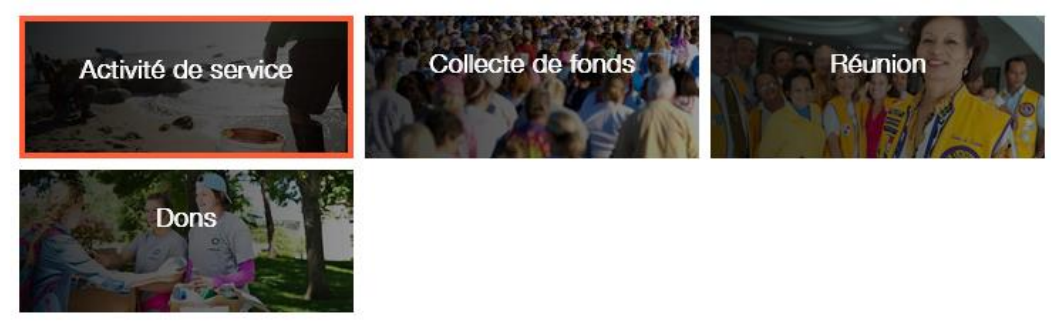

4. Validez en cliquant sur Continuer

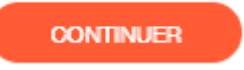

5. Remplissez scrupuleusement les différents écrans qui vont suivre en suivant la même logique que celle expliquée plus haut.

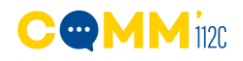

6. Dans l'écran **Invitez des personnes** sélectionnez les clubs ou les personnes à qui vous souhaitez envoyer l'invitation en cliquant dans le petit rond (il devient vert en cas de sélection)

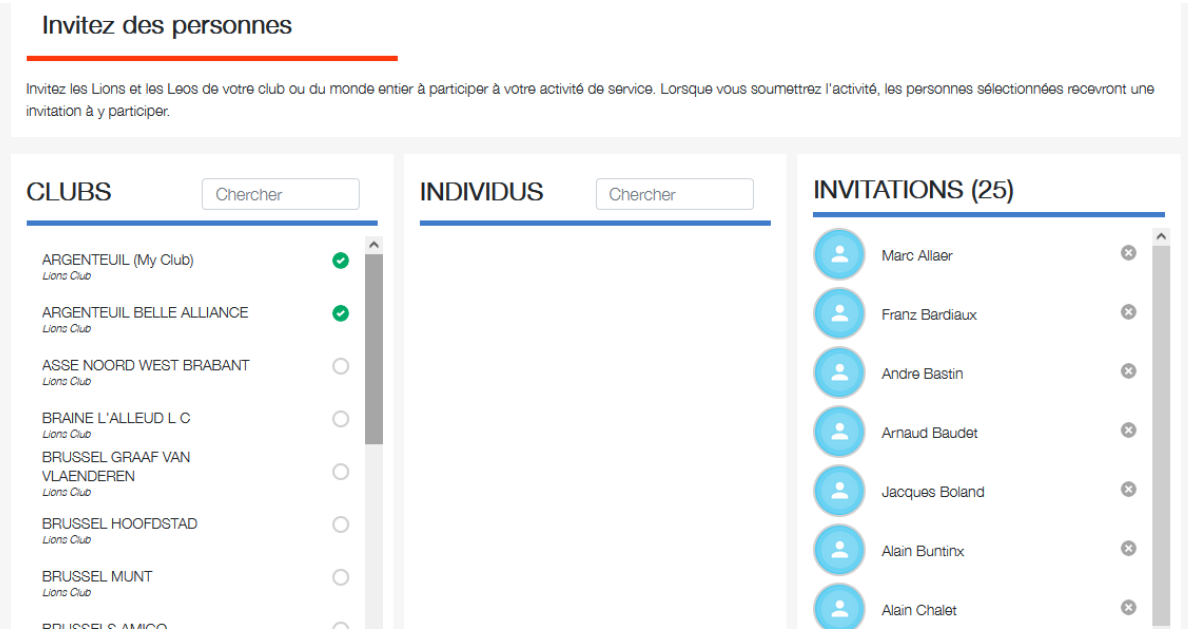

**7.** Les invitations seront envoyées lorsque vous cliquerez sur le bouton **Continuer**

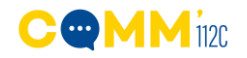

## Paramétrer correctement son profil

Une fois que vous êtes identifié, vous pouvez compléter votre profil afin de faciliter votre identification par tous les autres Lions.

Pour cela, dans la partie supérieure droite de l'écran, cliquez sur votre nom afin de faire apparaître un sousmenu.

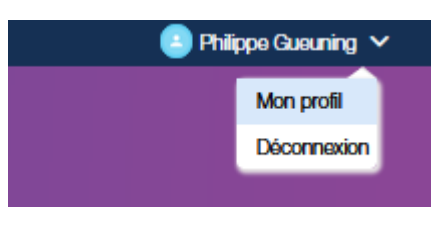

#### Cliquez sur **Mon profil**

Tous les éléments qui ont été communiqués sur affichés sur cette page.

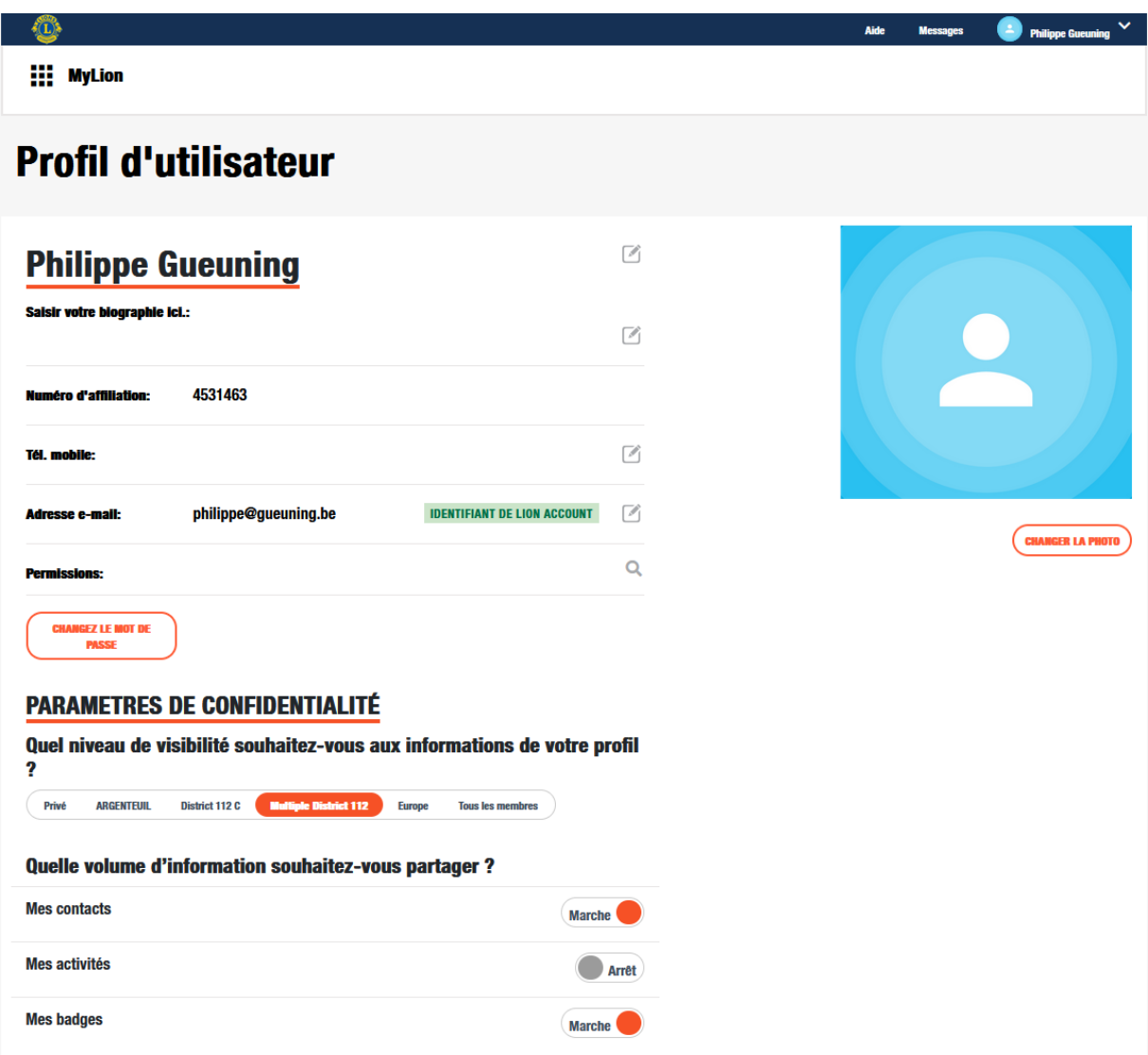

Pour optimiser votre profil, il faudrait idéalement ajouter les éléments suivants :

- 1. Cliquez sur le petit crayon afin d'ajouter une courte présentation. Lorsque c'est fait, validez en cliquant sur **Sauvegarder**
- 2. Votre numéro de mobile (en procédant toujours de la même manière)

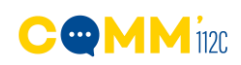

Un SMS de vérification vous sera envoyé. Il contient 6 chiffres que vous devrez recopier

Cliquez sur **continuer**

# Modifier votre numéro de mobile

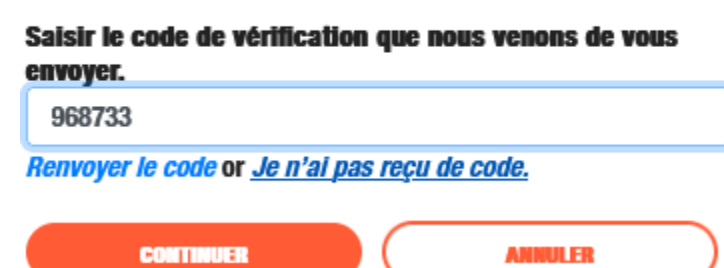

# Mise à jour réussie

Ceci est votre identifiant pour votre Lion Account. Veuillez l'utiliser la prochaine fois que vous vous connectez.

**CONTINUER** 

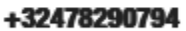

Un dernier message vous informe que l'information est enregistrée et que vous pouvez utiliser ce paramètre pour vous identifier à l'avenir

Cliquez sur **Continuer** pour fermer cette fenêtre

3. Cliquez sur le bouton **Changer la photo** afin de permettre facilement votre identité visuelle.

Une nouvelle fenêtre s'ouvre. Cliquer sur Select Image pour choisir votre photo sur votre disque dur (exactement la même manière de procéder que pour joindre un fichier à un mail)

Cliquez sur Save image pour valider. Si le choix ne vous convient finalement pas, recommencer la procédure depuis le début.

4. Adaptez les paramètres de confidentialité

Par défaut, votre profil n'est visible que par mes membres du multi district (et par héritage, de tout ce qui est en dessous : District C, Votre club… et vous seul.

Le plus efficace est de choisir **Tous les membres** en cliquant sur la bonne zone

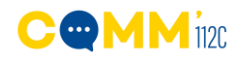